# 適用個人與平版電腦之 Dell SupportAssist 使用者指南

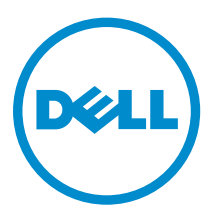

## 註、警示與警告

註: 「註」表示可以幫助您更有效地使用電腦的重要資訊。

- △ 警示: 「警示」表示有可能會損壞硬體或導致資料遺失,並告訴您如何避免發生此類問題。
- 警告: 「警告」表示有可能會導致財產損失、人身傷害甚至死亡。

**Copyright © 2015 Dell Inc. 著作權所有,並保留一切權利。**本產品受美國與國際著作權及智慧財產權法保護。Dell™ 與 Dell 徽標是 Dell Inc. 在美國和/或其他司法管轄區的商標。本文提及的所有其他標誌與名稱皆屬於其個別公司的商標。

2015 - 06

修正版 A02

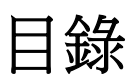

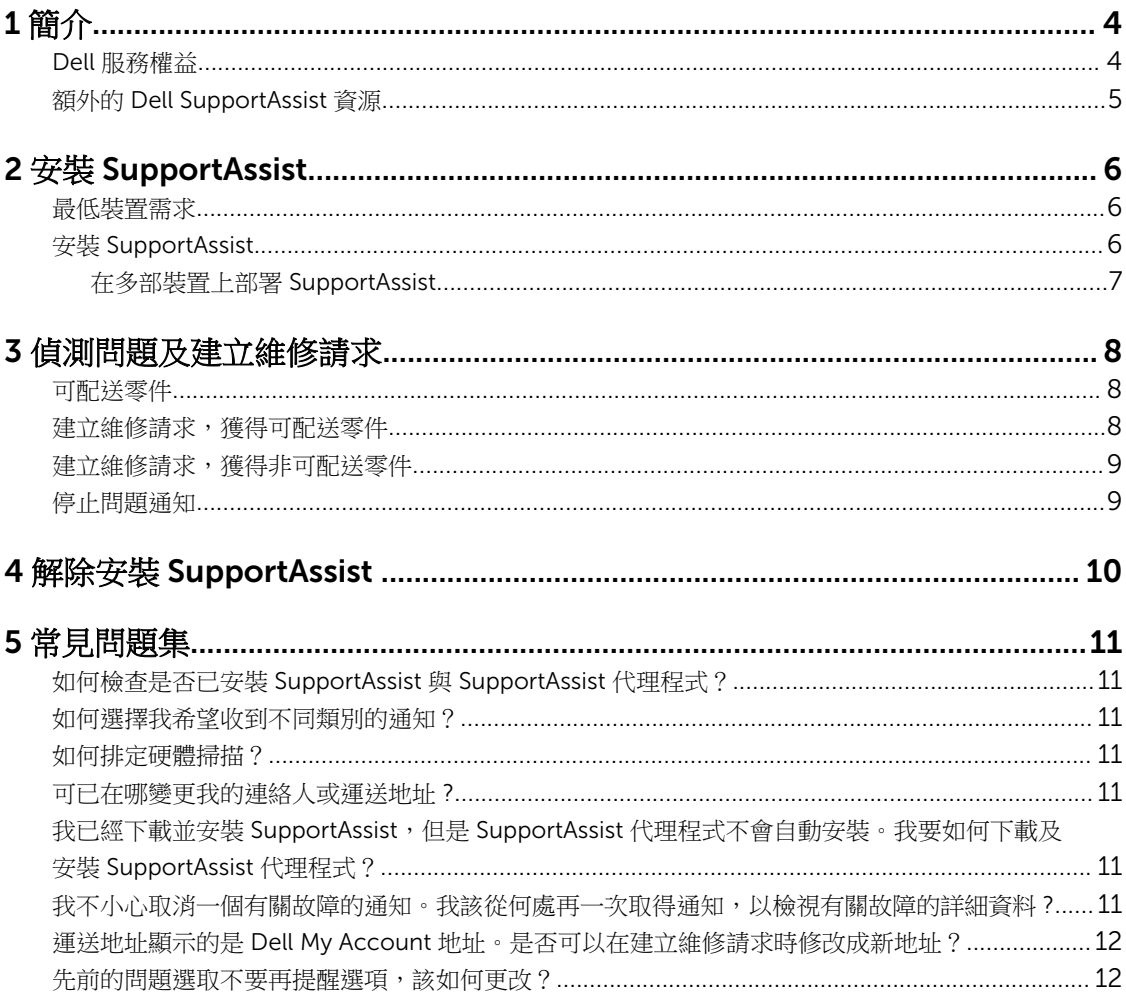

# 1

# <span id="page-3-0"></span>簡介

Dell SupportAssist 會主動識別 Dell 筆記型電腦、桌上型電腦和平板電腦的硬體和軟體問題,將 Dell 支援自動 化。偵測到問題時,SupportAssist 會針對問題通知您,並且自動向 Dell 建立維修請求 (適用於 ProSupport、 Consumer Premium Support 或 ProSupport Plus)。故障排除問題所需的資料會從裝置自動收集,然後安全 傳送至 Dell 技術支援部門。此資訊讓 Dell 得以為您提供更強、有效率且快速的支援體驗。

註: SupportAssist 功能取決於裝置的 Dell 服務權益。如需有關 SupportAssist 功能的更多資訊,請參閱 Ø Dell 服務權益。

SupportAssist 與下列 Dell 裝置相容:

- 筆記型電腦與桌上型電腦:
	- Dell Inspiron
	- Dell XPS
	- Dell Alienware
	- Dell Latitude
	- Dell Vostro
	- Dell OptiPlex
	- Dell Precision
- 平板電腦
	- Dell Venue Pro 11

SupportAssist 可以部署於一部或多部裝置。若要監視單一裝置,您必須在該裝置安裝 SupportAssist 應用程 式。

如果要在多部裝置安裝 SupportAssist, 請在每部裝置部署 SupportAssist 應用程式與 SupportAssist 代理程式 回應檔。如需在多部裝置部署 SupportAssist 的進一步資訊,請參閱[《適用個人與平版電腦之](http://www.dell.com/support/home/product-support/product/dell-suppasst-clnt-v1.0/manuals) Dell *[SupportAssist](http://www.dell.com/support/home/product-support/product/dell-suppasst-clnt-v1.0/manuals)* 部署指南》。

本文件提供安裝 SupportAssist 及建立維修請求所需的資訊。

### Dell 服務權益

SupportAssist 會自動偵測裝置上的問題並通知您。SupportAssist 功能的優點取決於 Dell 服務權益。若要獲得 SupportAssist 提供的優點, 裝置需要有效的 Dell Consumer Premium Support、ProSupport 或 ProSupport Plus 服務權益。

下表提供 Basic、Consumer Premium Support、ProSupport 與 ProSupport Plus 服務權益所享有之 SupportAssist 功能的摘要。

<span id="page-4-0"></span>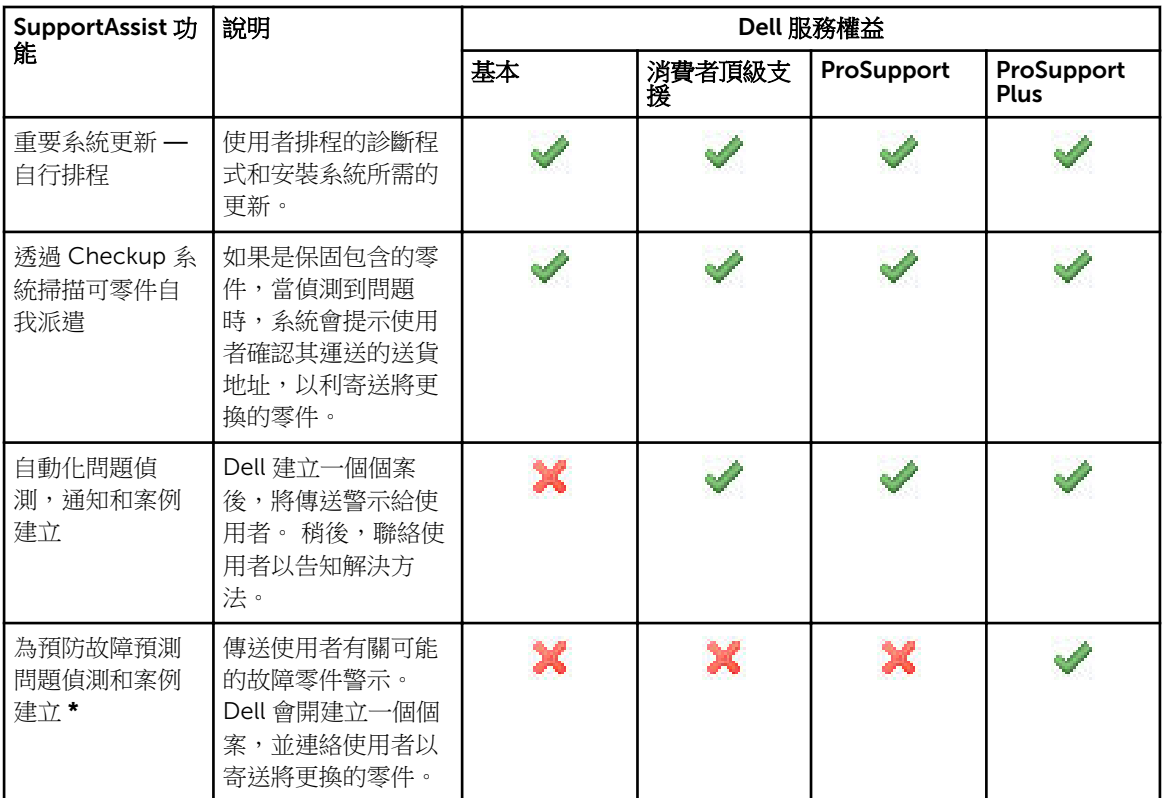

\* 只有電池和硬碟機可以使用預知問題偵測功能。

### 額外的 Dell SupportAssist 資源

除了本指南,您也可以取得下列資源:

- 《*Dell supportassist* 的 *PC* [和平板電腦部署指南》](http://www.dell.com/support/home/product-support/product/dell-suppasst-clnt-v1.0/manuals) 提供有關如何在多台裝置上 部署 SupportAssist 的相關 資訊。
- *Dell SupportAssist* 社群線上入口網站位於 [Dell.com/SupportAssistGroup](http://dell.com/supportassistgroup),提供有關 SupportAssist 功 能、部落格、常見問題集和其他技術文件的相關資訊。
- TechDirect 線上入口網站位於 [TechDirect.com](https://techdirect.com/), 提供註冊公司和管理 SupportAssist 警示及技術支援和 自行配送零件請求的相關資訊。

# <span id="page-5-0"></span>安裝 SupportAssist

您的 Dell 筆記型電腦、桌上型電腦或平板電腦可能已預先安裝 SupportAssist。如果已安裝 SupportAssist,可 以從程式功能表開啟 SupportAssist。如果未安裝 SupportAssist,可以按照下列章節中的說明安裝 SupportAssist。

### 最低裝置需求

下表列出使用 Dell SupportAssist 代理程式監視的最低裝置需求。

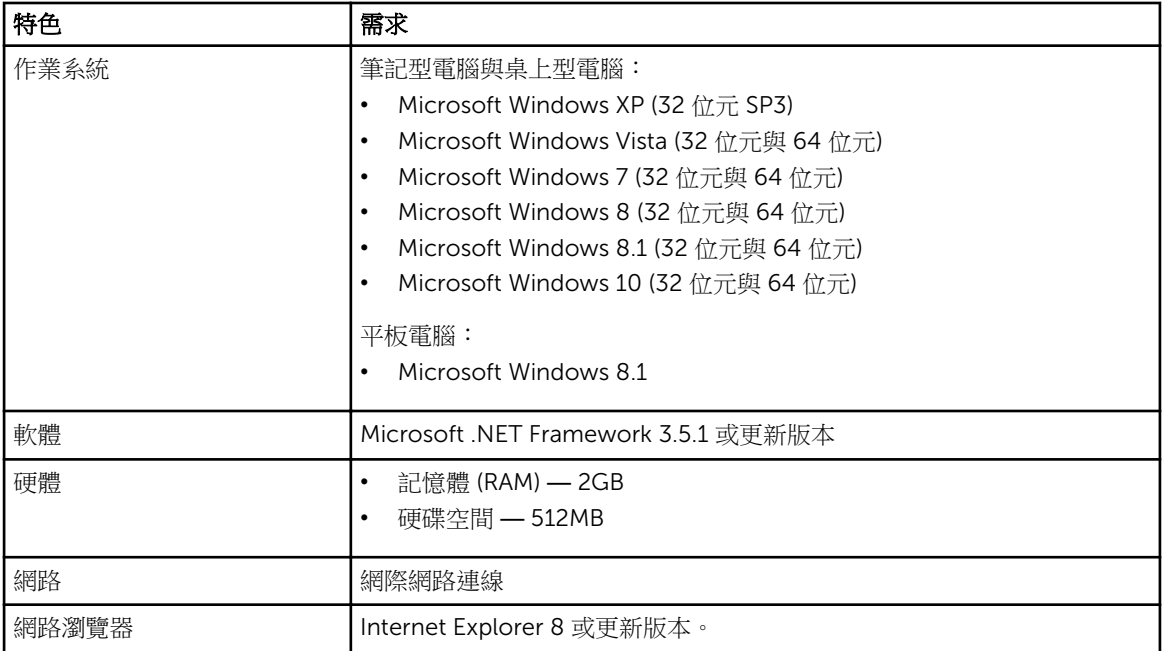

## 安裝 SupportAssist

#### 事前準備作業

- 查閱使用 Dell SupportAssist 代理程式的最低裝置需求。如需最低裝置需求的更多資訊,請參閱最低裝置 需求。
- 請確定您在此裝置上有 Microsoft Windows 管理員權限。

#### 步驟

1. 請造訪 [Dell.com/SupportAssist](http://dell.com/supportassist)。

24 註: 必要時,請捲動至 SupportAssist 網頁底部。

- <span id="page-6-0"></span>2. 在使用者標籤的下載,接一下適用個人與平版電腦之 SupportAssist。
- 3. 連按兩下 SupportAssist aulauncher.exe 檔案。 依在螢幕上顯示的進度列安裝 SupportAssist。
	- **注:** 安裝 SupportAssist 後約 20 分鐘,會自動在背景下載和安裝 SupportAssist 代理程式。如果未自 動下載和安裝 Dell SupportAssist 代理程式,請開啟 SupportAssist 應用程式。應用程式會嘗試以無 訊息模式下載及安裝 SupportAssist 代理程式。
- 4. 按下〈Windows 徽標鍵〉並開啟 SupportAssist 應用程式。

SupportAssist 視窗隨即顯示。

5. 閱讀 Dell 系統資訊共用資料,選取我允許 Dell 收集服務標籤和上文所述的其他系統使用的資料,然後按 一下確定。

#### 後續步驟

您可以按一下**涌知**區段檢視最新通知,或是按一下**系統資訊**區段檢視系統資訊。您也可以按一下**檢查**區段執行 診斷程式。按一下支援區段,聯絡 Dell 技術支援部門。

如果選取自動更新選項, 安裝後第一次開啟 SupportAssist 應用程式時, SupportAssist 會使用無訊息安裝的方 式,自動下載並安裝代理程式。如果未選取自動更新選項,您必須手動更新 SupportAssist 才能安裝 Dell SupportAssist 應用程式。

#### 在多部裝置上部署 SupportAssist

如果想要用 SupportAssit 監視多部裝置,請在每部要監視的裝置安裝 SupportAssist,然後部署共用組態。如 需關於在多部裝置部署 SupportAssist 的更多資訊,請參閱[《適用個人與平版電腦之](http://www.dell.com/support/home/product-support/product/dell-suppasst-clnt-v1.0/manuals) *Dell SupportAssist* 部署 [指南》](http://www.dell.com/support/home/product-support/product/dell-suppasst-clnt-v1.0/manuals)。

# <span id="page-7-0"></span>偵測問題及建立維修請求

主動定期監視安裝 Dell SupportAssist 代理程式的裝置,是否有潛在的硬體或軟體問題。

在裝置上偵測到問題時,SupportAssist 會顯示聯繫支援精靈,讓您將問題提交給 Dell 技術支援部門。聯繫支 **援**精靈的**警示**頁面會顯示裝置的 Dell 服務權益、偵測到問題的元件,以及問題的詳細資料,。

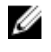

**名 註:** 如果在有 Dell 基本服務權益或過期保固的裝置上偵測到問題,但是沒有自動建立維修請求,聯繫支 援精靈也會顯示。您可能必須聯絡 Dell 技術支援部門,為有基本服務權益或過期保固的裝置建立維修請 求。

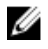

註: 有部署 SupportAssist 的裝置,不會顯示**聯繫支援**精靈,但是問題會自動傳送到 Dell 技術支援部門, 建立維修請求。您可以從 [TechDirect.com](https://techdirect.com) 的 Dell TechDirect 入口網站檢視關於維修請求的詳細資料。

### 可配送零件

SupportAssist 在裝置偵測到問題時,會根據裝置的 Dell 服務權益自動配送更換零件給您。

或許可自動配送的零件如下:

- 硬碟機
- 記憶體
- 光碟機
- 鍵盤
- 滑鼠
- 電池
- 圖形介面卡

#### 建立維修請求,獲得可配送零件

偵測到問題時,聯繫支援精靈隨即顯示。如果可配送零件偵測到問題,提交問題時,SupportAssist 會請您提 供零件必須送達的送貨地址。

1. 在聯繫支援精靈按一下下一步。

Dell My Account 頁面隨即顯示。

- 2. 執行下列其中一個步驟:
	- 如果您已有 My Account, 請選取使用現有的 My Account 登入選項, 然後按一下下一步。在 Dell 帳 戶登入頁面輸入 My Account 使用者名稱和密碼,然後按一下登入。
	- 如果您沒有 My Account, 請選取建立 My Account 登入選項, 建立新的 My Account。
- 3. 在 Dell My Account 頁面按一下下一步。 連絡人資訊頁面隨即顯示。
- <span id="page-8-0"></span>4. 在連絡人資訊頁面,在適當的文字方塊提供名字和姓氏、電話號碼、電子郵件和偏好的連絡方式。 a. 未來,如果希望在偵測到問題時自動建立維修請求,請選取**偵測到故障時自動建立維修請求**。 b. 如果想收到有關警示和維修請求的電子郵件通知,請選取接收有關警示和維修請求的電子郵件通知。
- 5. 按一下 下一步。
- 6. 在運送資訊頁面輸入送貨詳細資料,然後按一下下一步。 確認送貨地址視窗隨即顯示。
- 7. 執行下列其中一個步驟:
	- 如果想儲存提供的位址,請按一下**是**。
	- 如果想儲存修正後的位址,請按一下否。
- 8. 已建立維修請求頁面隨即顯示。 這個頁面可檢視維修請求編號,以及存取讓您追蹤維修請求狀態的連結。

■ 註: 請記下維修請求編號。就此問題聯絡 Dell 技術支援部門時,維修請求編號會派上用場。

9. 按一下 Finish (完成)。 隨即會傳送確認電子郵件到您的電子郵件地址。

#### 建立維修請求,獲得非可配送零件

- 1. 在聯繫支援精靈按一下下一步,確認向 Dell 技術支援部門發出維修請求。 Dell My Account 頁面隨即顯示。
- 2. 執行下列其中一個步驟:
	- 如果您已有 My Account,選擇使用現有的 My Account 登入,鍵入 My Account 使用者名稱和密 碼,然後按一下登入。
	- 如果您沒有 My Account, 按一下建立 My Account 登入。
- 3. 按一下 下一步。

連絡人資訊頁面隨即顯示。

- 4. 在連絡人資訊頁面,在適當的文字方塊提供 名和姓氏、電話號碼、電子郵件和偏好的連絡方式。
	- a. 未來,如果希望在偵測到硬體問題時自動建立維修請求,請選取**偵測到硬體故障時自動建立維修請** 求。
	- b. 如果您希望在建立維修請求時收到電子郵件通知,請選取**產生新的維修請求時收到電子郵件通知**。
- 5. 按一下 下一步。 隨即顯示**摘要**頁面。維修請求編號產生,維修請求建立成功。
- 6. 按一下 Finish (完成)。 成功建立維修請求後,電子郵件通知隨即寄送給您。

### 停止問題通知

裝置上偵測到的問題,可以選擇暫時或永久停止通知。

若要暫時停止問題通知,請按一下**聯繫支援**視窗上的**稍後再提醒我**。元件可能發生之相同問題的通知會停用 24 小時。

若要永久停止問題通知,請按一下聯繫支援視窗上的不要再提醒。

警示: 如果選取不要再提醒,會永久停用元件可能發生之相同問題的通知。

## 4

## <span id="page-9-0"></span>解除安裝 SupportAssist

- 1. 按下 <Windows 標誌> 鍵。 開始功能表或開始畫面隨即顯示。
- 2. 按一下控制面板。
- 3. 視作業系統執行下列其中一個步驟:
	- 如果是 Microsoft Windows 8 或 Windows 10 作業系統,在程式和功能按一下解除安裝程式。
	- 如果是 Microsoft Windows 7 作業系統:
		- 1. 按一下程式集。
		- 2. 按一下新增或移除程式
	- 如果是 Microsoft Windows Vista 作業系統:
		- 1. 按一下程式和功能。
		- 2. 按一下新增或移除程式
	- 如果是 Microsoft Windows XP 作業系統,接一下新增或移除程式。
- 4. 在 Dell SupportAssist 按一下滑鼠右鍵,然後按一下解除安裝。
- 5. 如果您被提示是否確認解除安裝,請按一下是。
- 6. 在 Dell SupportAssist 上接一下右鍵,然後按一下解除安裝。
- 7. 如果您被提示是否確認解除安裝,請按一下是。 SupportAssist 與 SupportAssist 代理程式隨即解除安裝。

# <span id="page-10-0"></span>常見問題集

### 如何檢查是否已安裝 SupportAssist 與 SupportAssist 代理程 式?

如果安裝或更新 SupportAssist,會自動下載並安裝 SupportAssist 代理程式。如欲確認是否已安裝 SupportAssist 與 SupportAssist 代理程式,請在控制台 **>** 所有控制台項目 **>** 程式和功能檢查是否有 Dell SupportAssist 與 Dell SupportAssist 代理程式這兩個程式名稱。

### 如何選擇我希望收到不同類別的通知?

您可以在 SupportAssist 設定視窗中選取您想要的通知類型。

### 如何排定硬體掃描?

按一下在 SupportAssist 視窗上的**設定**圖示,以排程硬體掃描。在檢查標籤中選取相關的核取方塊。您可以選 擇排程掃描為**每週、每月或每季**。

#### 可已在哪變更我的連絡人或運送地址 ?

若要變更連絡人或運送細節,按一下在 SupportAssist 視窗上的設定圖示,然後按一下編輯連絡人與送貨資 訊。

#### 我已經下載並安裝 SupportAssist, 但是 SupportAssist 代理 程式不會自動安裝。我要如何下載及安裝 SupportAssist 代理 程式?

如果 SupportAssist 代理程式未自動下載和安裝, SupportAssist 視窗會建立通知,通知您 SupportAssist 代理 程式無法使用。若要手動下載及安裝 SupportAssist 代理程式,請按一下涌知。如需安裝 SupportAssist 代理 程式的更多詳細資料,請參閱《適用個人與平版電腦之 *Dell SupportAssist* 部署指南》,網址是:[Dell.com/](http://www.dell.com/supportassist) [SupportAssist](http://www.dell.com/supportassist)。

#### 我不小心取消一個有關故障的通知。我該從何處再一次取得通 知,以檢視有關故障的詳細資料?

如果您取消通知,它仍存在於 SupportAssist 的**通知**區段。您可以從**通知**區段檢視問題的詳細資料。但是,通 知僅有 24 小時時效。

#### <span id="page-11-0"></span>運送地址顯示的是 Dell My Account 地址。是否可以在建立 維修請求時修改成新地址?

預設會顯示 Dell My Account 提供的地址。建立維修請求時,可以在聯繫支援精靈修改送貨地址,以新地址繼 續進行。

#### 先前的問題選取不要再提醒選項,該如何更改?

若要針對問題變更不要再提醒選項,您必須先解除安裝 SupportAssist ,然後再次重新安裝。現在, SupportAssist 能夠在偵測到裝置上找到的任何問題後通知您。如需不要再提醒選項的更多詳細資料,請參閱 [停止問題通知。](#page-8-0)